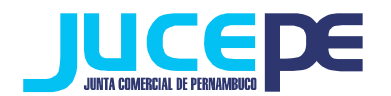

# **Passo a passo para Constituição de Empresas no Integrador Estadual – EMPRESÁRIO INDIVIDUAL, LTDA E EIRELI (REDESIM)**

### **Passo 1: Fazer login no Integrador Estadual**

(Dúvidas? Verificar nosso passo a passo de "Login Integrador Estadual")

## **Passo 2: Solicitar Viabilidade**

Clique na Aba "viabilidade" do Portal de Serviços:

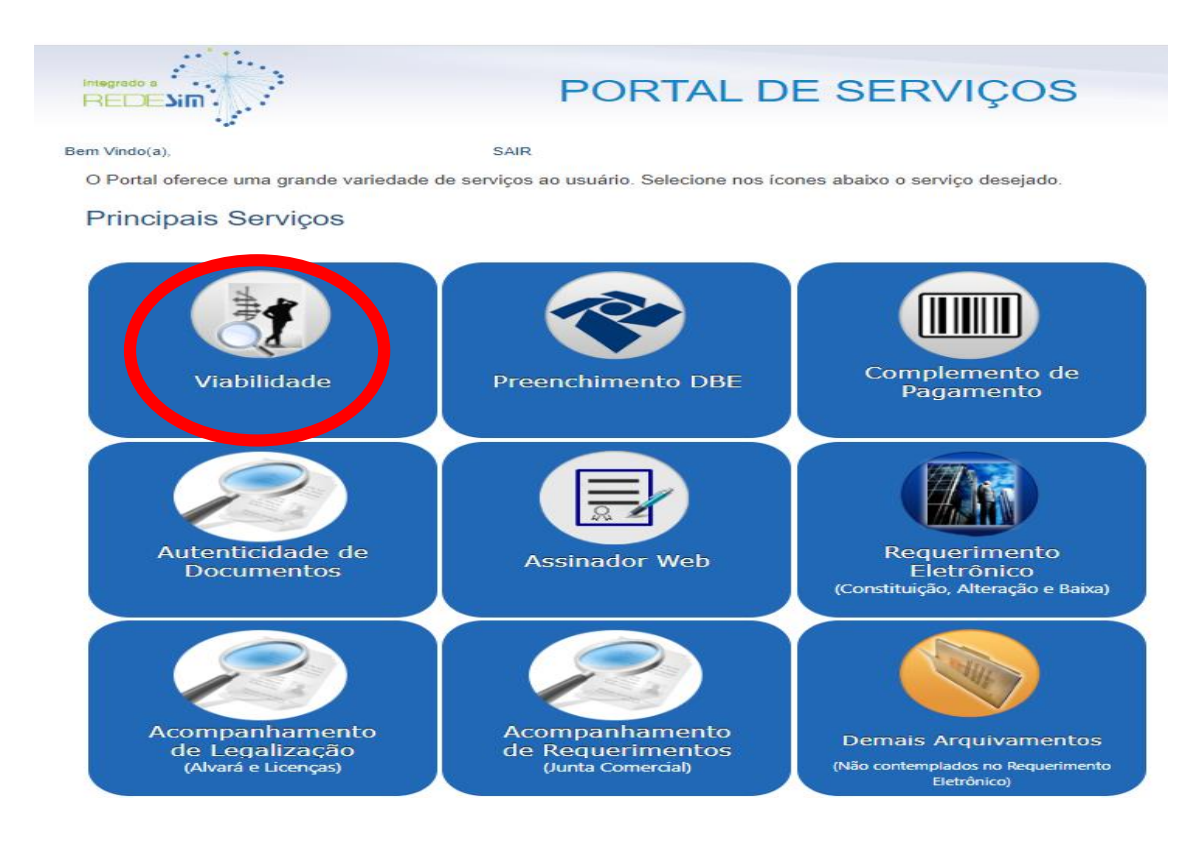

Em seguida, selecione a opção "pedido de viabilidade":

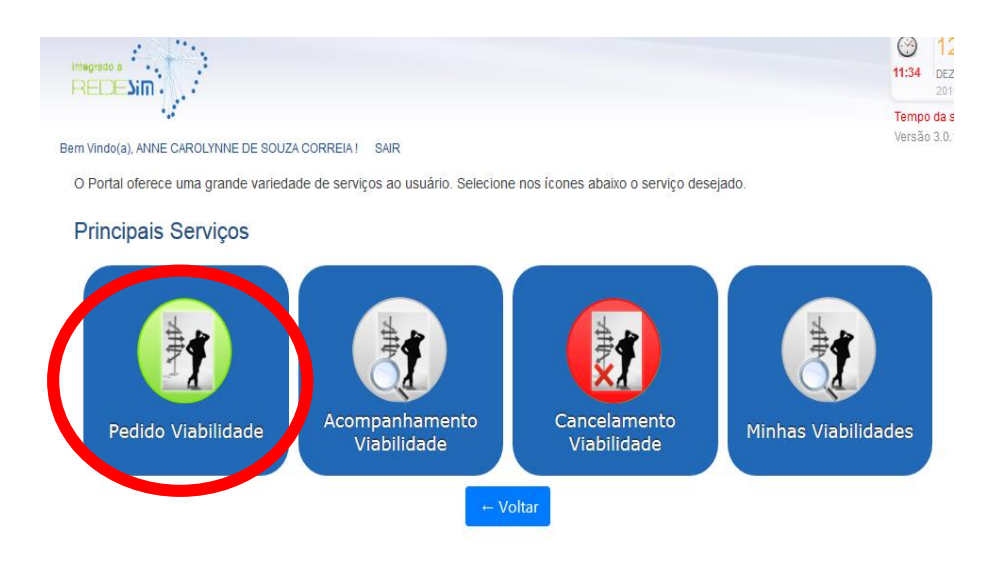

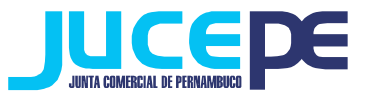

#### Município e Instituição

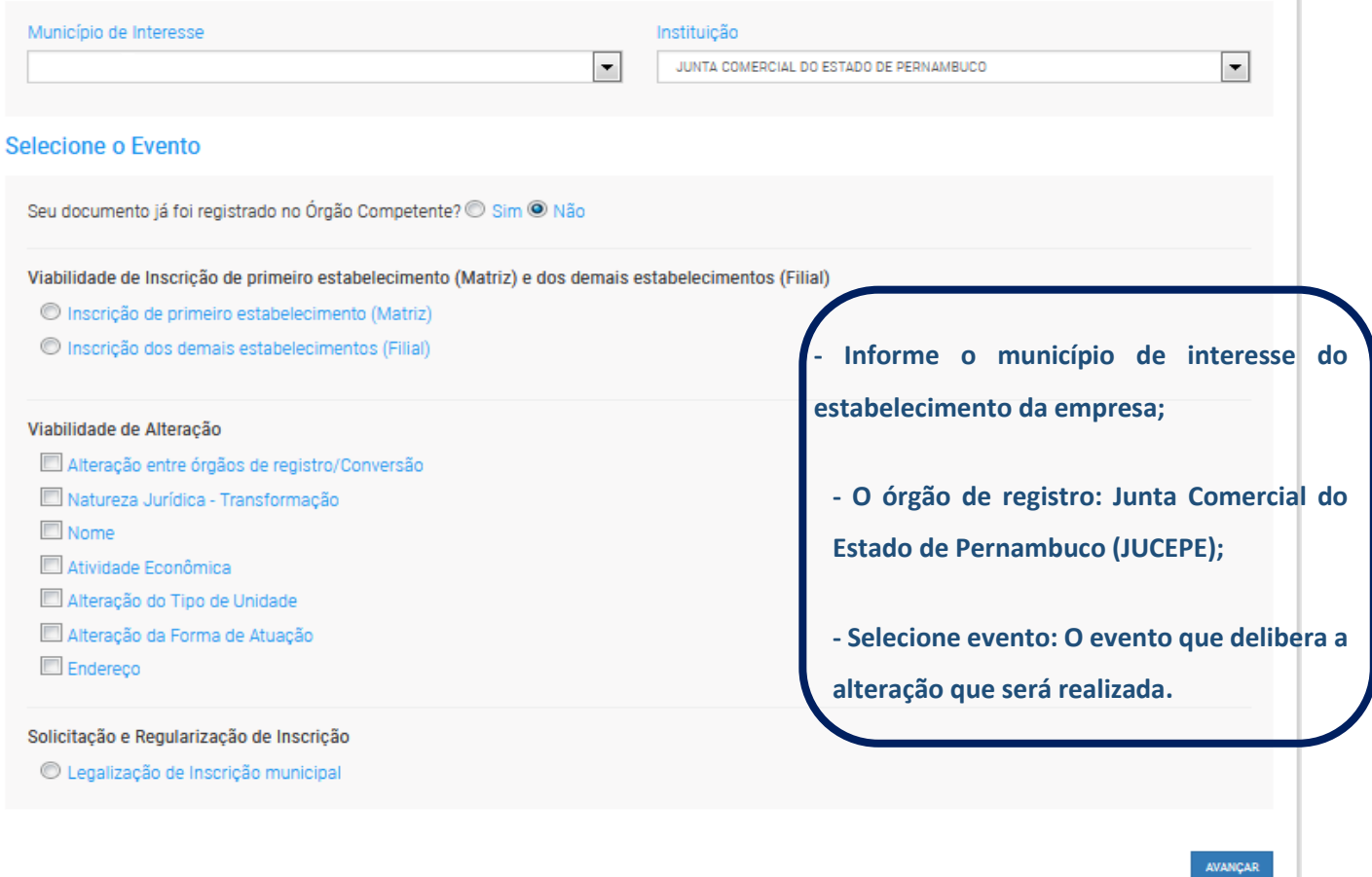

**OBS:** Para os casos em que houver a abertura da Filial na Constituição, deverão ser realizados Viabilidade e DBE da filial após o deferimento da Constituição da Matriz. Estes DBE e Viabilidade da filial deverão ser entregues fisicamente na JUCEPE.

Após o preenchimento dos dados, clique em "avançar".

Continuar com o preenchimento dos dados solicitados na Viabilidade:

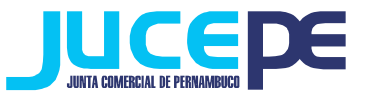

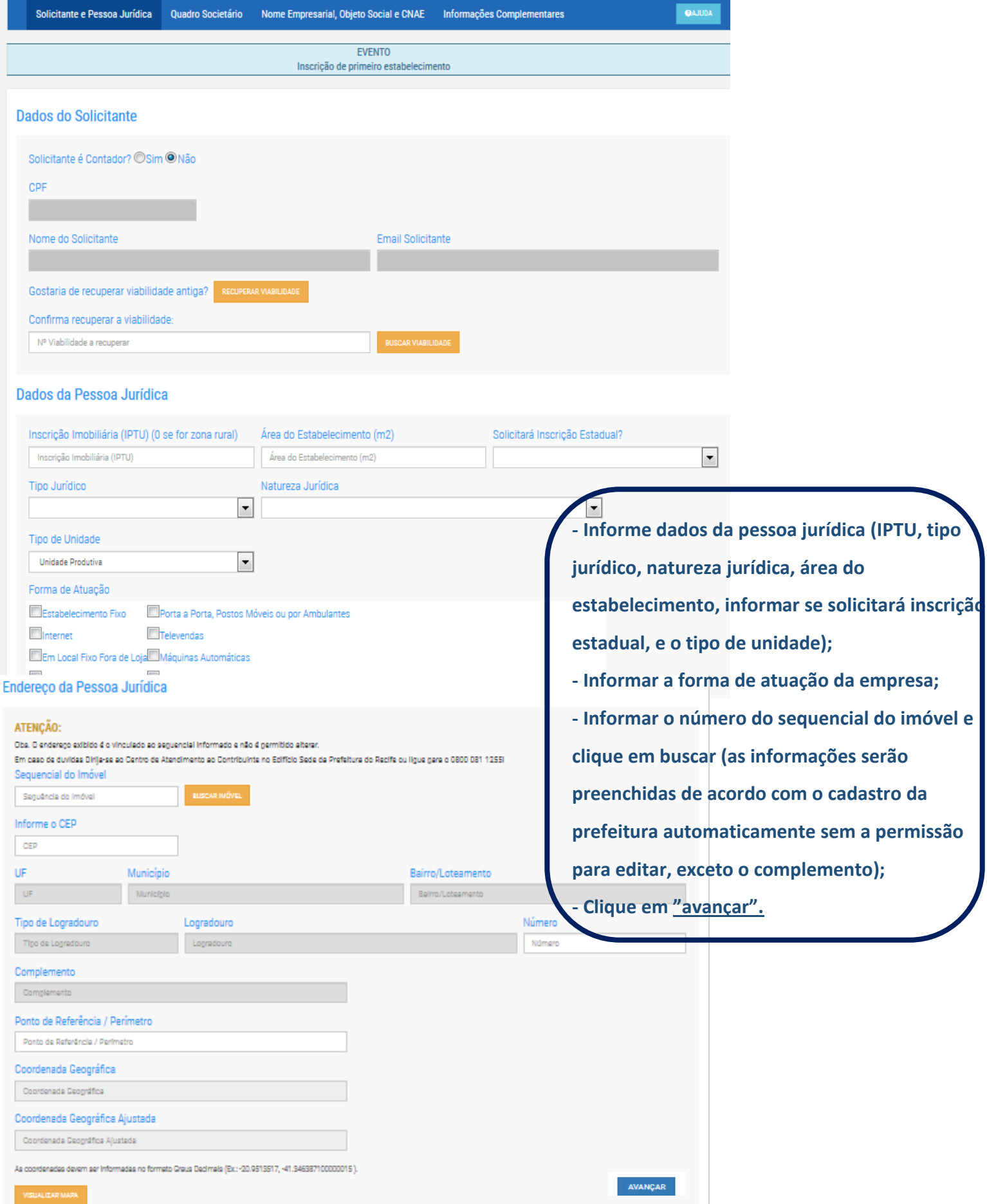

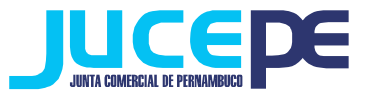

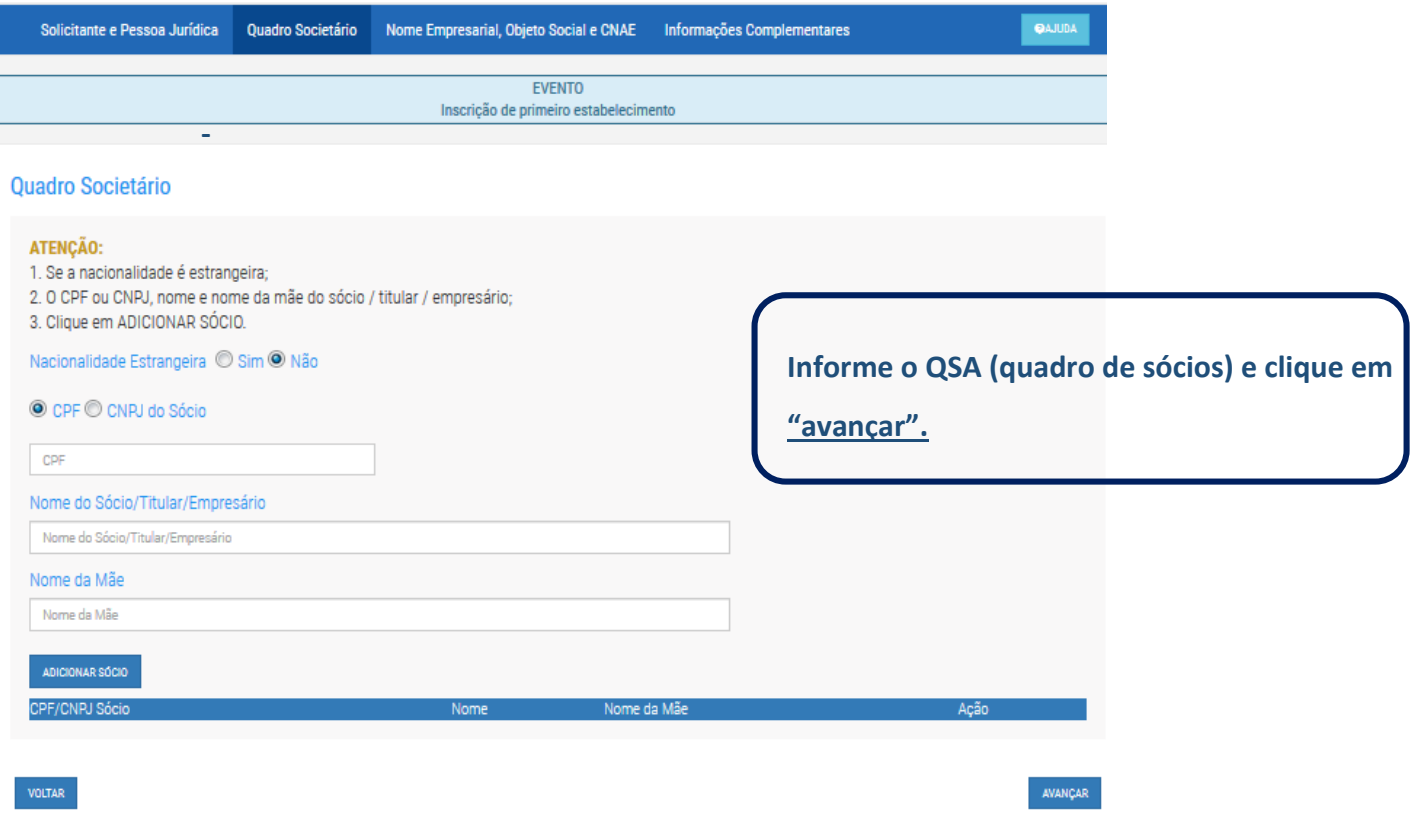

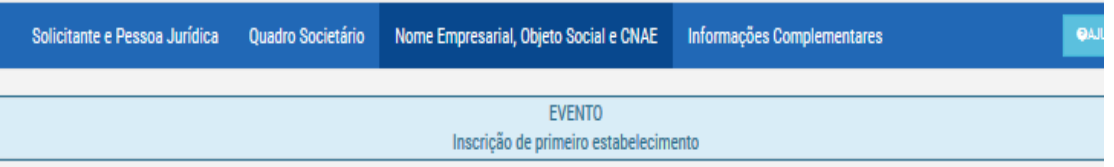

## **Nome Empresarial**

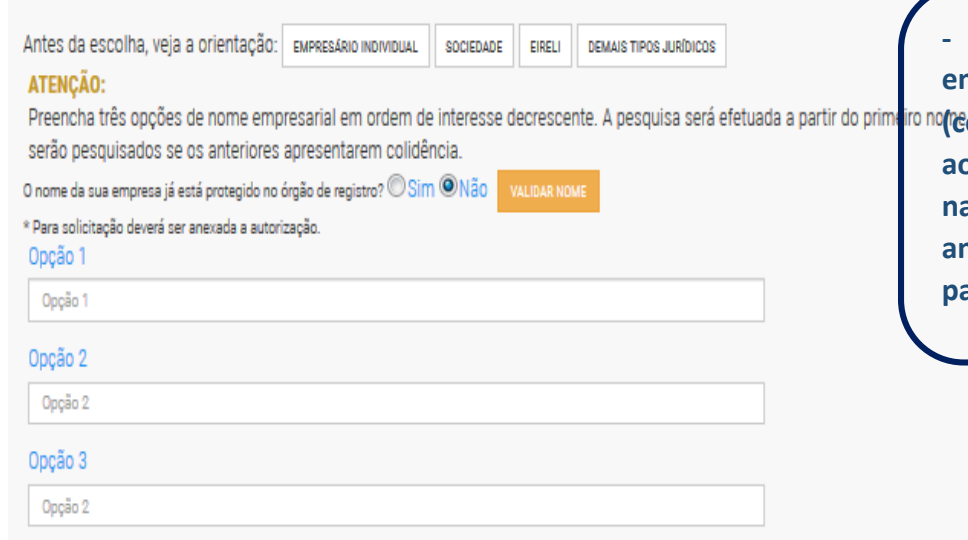

**- Preencha três opções de nome empresarial para sua empresa (conforme a IN nº 15, Correspondente ao nome empresarial referido a cada natureza jurídica). Essas opções serão analisadas e uma delas será aprovada para uso no restante do processo.**

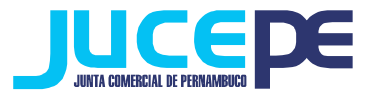

#### **Obieto Social**

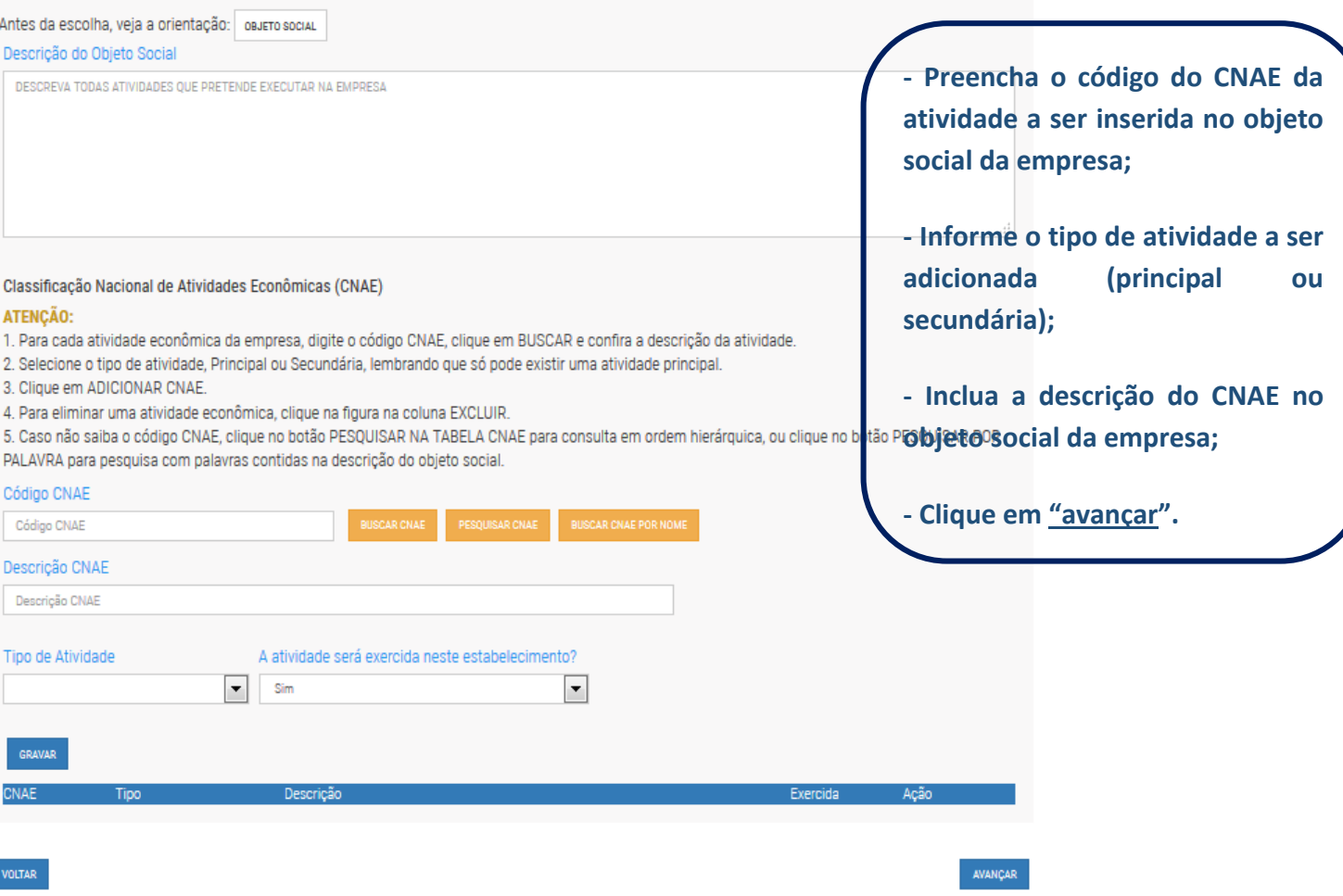

#### OBS:

Se não souber o código do CNAE, pesquise por hierarquia ou por palavra. Clique no código resultante da busca e clique em "**Voltar**". Site específico para busca de CNAE: [http://www.cnae.ibge.gov.br/\)](http://www.cnae.ibge.gov.br/). Pode-se escolher apenas uma atividade principal e várias atividades secundárias (sem limite).

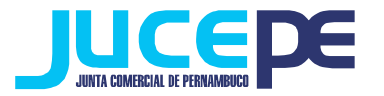

#### Informações Complementares

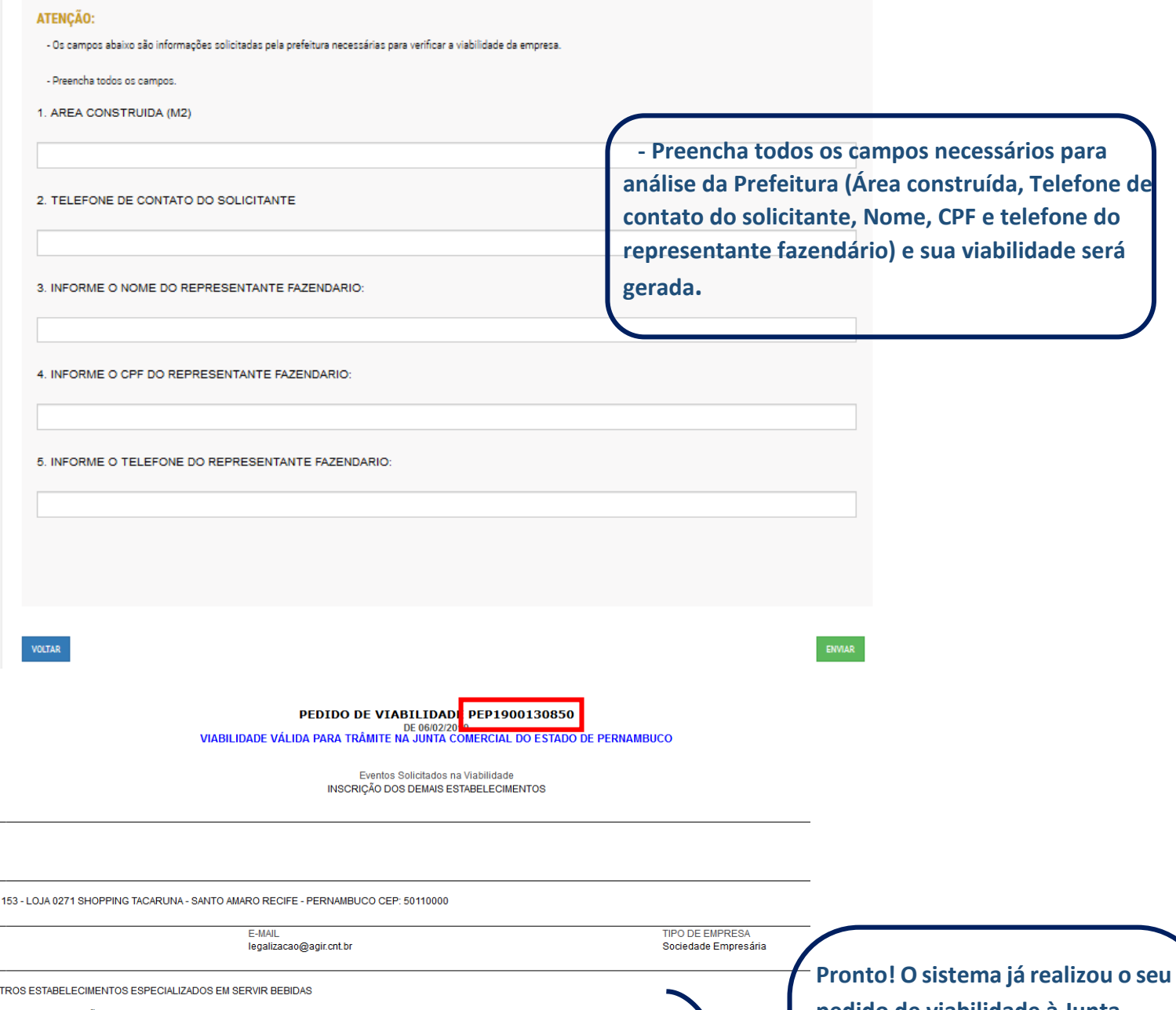

Aprovação Fonetica<br>Sim

Descrição<br>RESTAURANTES E SIMILARES<br>BARES E OUTROS ESTABELECIMENTOS ESPECIALIZADOS EM SERVIR BEBIDAS

roteção<br>ão

 $\begin{minipage}{.4\linewidth} \begin{tabular}{l} \hline \textbf{Name} \\ \hline \textbf{Time} \\ \hline \end{tabular} \end{minipage}$ 

**pedido de viabilidade à Junta Comercial e gerou o número do pedido de viabilidade referente à sua solicitação! Anote este número para acompanhamento. Em** *"Ver relatório"* **você visualizará o pedido de viabilidade e a informação de que o processo não está válido para trâmite na Junta em vermelho.**

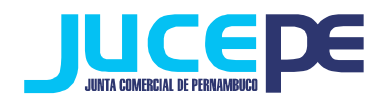

O seu pedido será analisado pelos órgãos conveniados no prazo de até 3 dias úteis. Para acompanhar o andamento do pedido e checar se a JUCEPE já deferiu seu pedido, basta consultar o pedido de viabilidade.

#### **Consulta do pedido de Viabilidade**

# **Para consultar o andamento do pedido de Viabilidade, basta voltar ao campo abaixo, clicar em "Acompanhamento Viabilidade":**

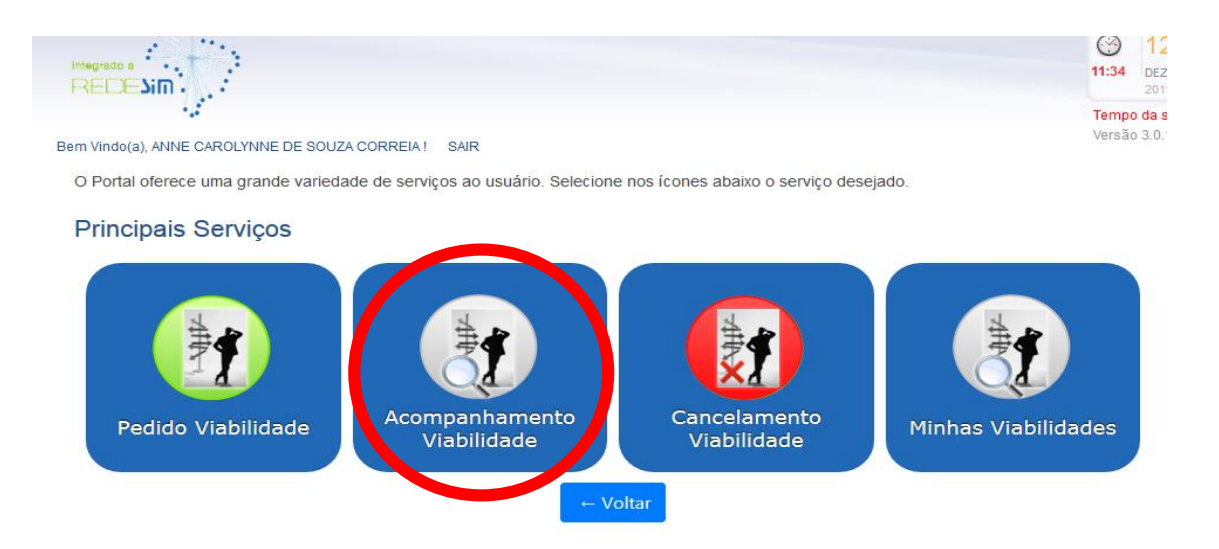

### Acompanhe aqui

Informe o nº do Protocolo Redesim, ou o nº do Pedido de Viabilidade, ou o nº do Protocolo de Legalização, e clique no botão BUSCAR. Informe o informe o CNPJ da empresa, caso não possua o nº do protocolo.

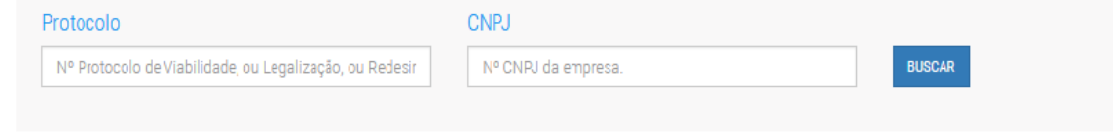

- Utilizando como protocolo o número do pedido de viabilidade gerado na etapa anterior, utilize-o para a verificação da situação do pedido.

- Clicando em pendências, você pode ver se seu pedido já foi analisado por cada órgão e as possíveis pendências. Quando o Estado do Processo estiver como "Processo Finalizado", clique no botão Relatório para imprimir o relatório do seu pedido, que deverá apresentar a frase "*PROCESSO VÁLIDO PARA TRÂMITE NA JUNTA*", em azul, logo abaixo do número do pedido de viabilidade e da data.

- Clique em **Imprimir.**

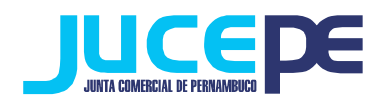

## **Passo 3: Solicitação do DBE (Documento Básico de Entrada)**

Clique na Aba "preenchimento DBE" do Portal de Serviços:

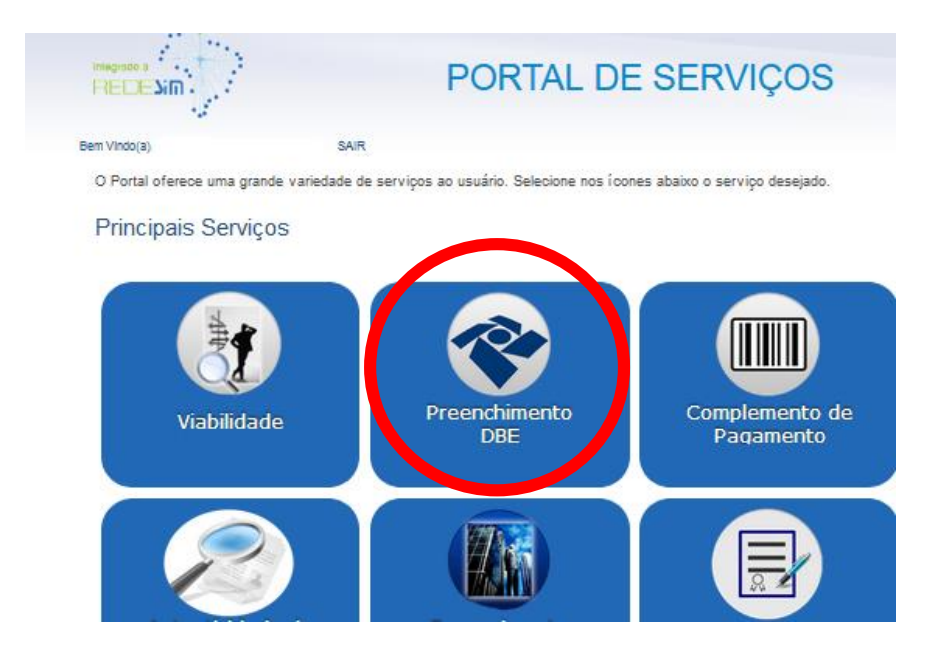

Você será direcionado para uma nova aba e deverá clicar em "serviços":

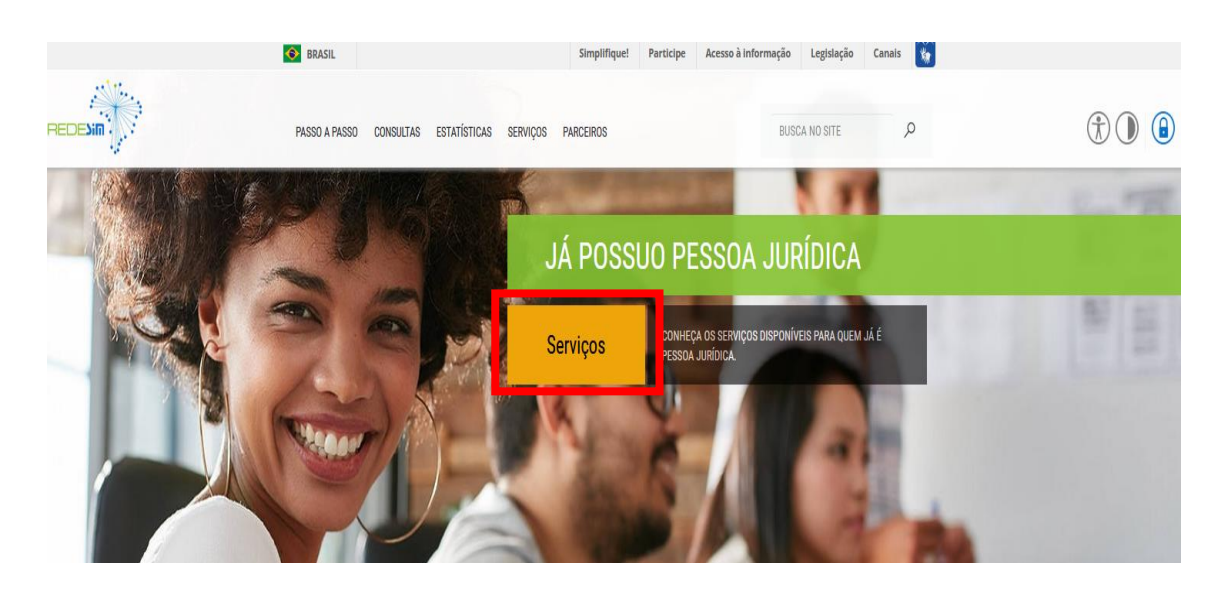

- Ao entrar nessa etapa você será direcionado ao site da Receita Federal, onde preencherá a sua solicitação referente ao processo que está realizando, ou seja, de Constituição;

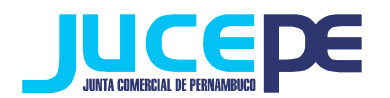

- Nessa fase será gerado o seu DBE (Documento Básico de Entrada), que é um documento online criado pela receita federal para a prática de qualquer ato perante o CNPJ, ou seja, para constituições, alterações e extinções empresariais;

Preencha todos os dados que o sistema da Receita federal solicita. **Atenção!** Para o seu DBE ser aceito na JUCEPE, é necessário fazer o seu DBE no **CONVÊNIO COM A JUNTA COMERCIAL DE PERNAMBUCO**:

- Durante o preenchimento do DBE (após selecionar a natureza jurídica) será perguntado se:
- "SEU ATO CONSTITUTIVO / ALTERADOR JÁ FOI REGISTRADO NO RESPECTIVO ÓRGÃO DE REGISTRO?"

Responda **NÃO**, pois o ato ainda vai ser arquivado na Junta Comercial. O nome do órgão responsável pela análise e deferimento do DBE, no início do documento, será Junta Comercial do Estado de Pernambuco.

- Após o preenchimento dos dados no programa, finalize a sua solicitação do DBE e anote o nº de controle para posteriormente fazer a consulta do mesmo.

- Aguarde a análise do sistema (cerca de 50 minutos) para poder checar a situação do pedido (Consulta DBE).

### **Para consultar o status da sua solicitação:**

### **No próprio site da Receita, basta clicar em "serviços"> "demais serviços"> "acesso a todos os serviços" > "consulte o status da consulta prévia":**

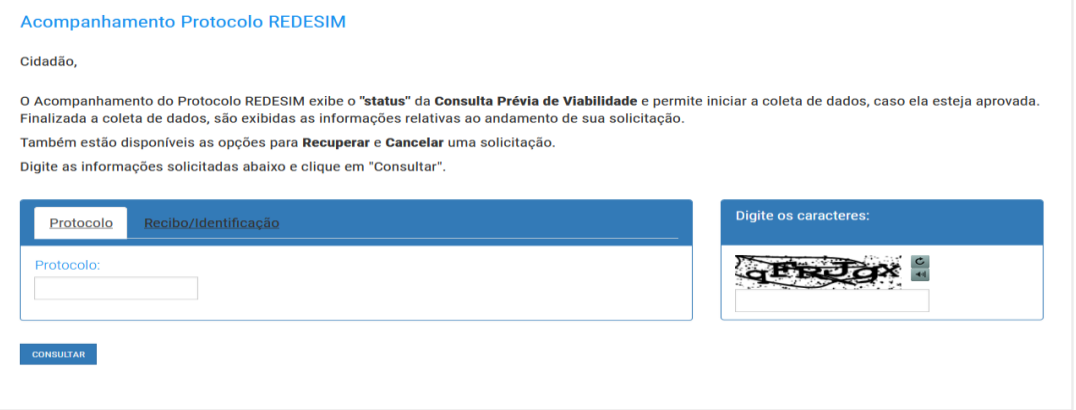

- Para consultar a validade e a situação do DBE informe o nº do protocolo da viabilidade e informe os caracteres e clique em consultar. Se a sua solicitação estiver válida, e não houver nenhuma pendência informada pelo sistema faça a impressão do mesmo.

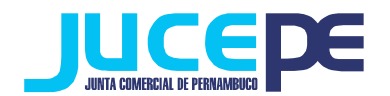

## **Passo 4: Solicitação do Requerimento Eletrônico**

Clique na Aba "Requerimento Eletrônico" do Portal de Serviços:

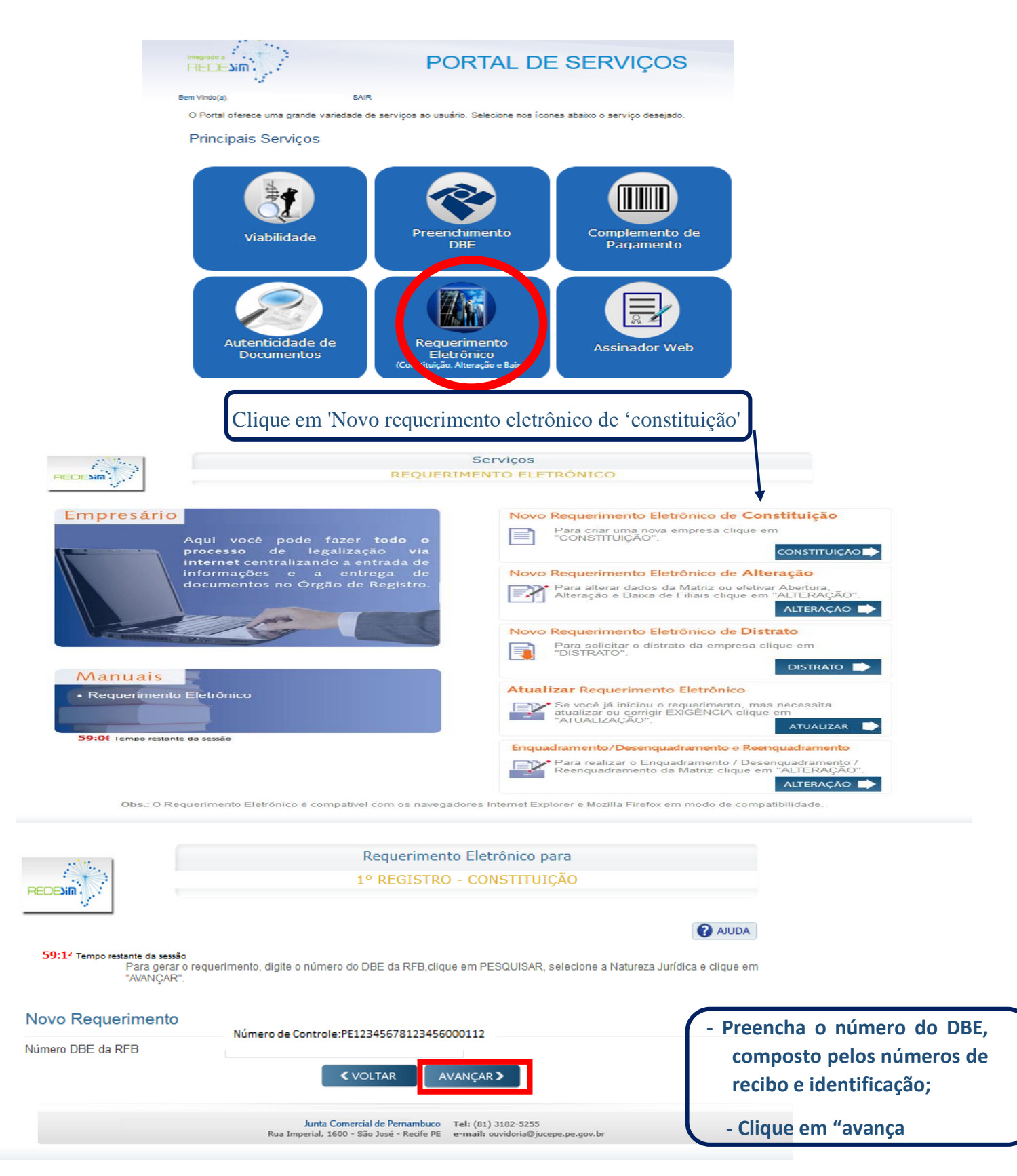

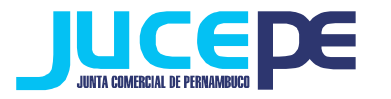

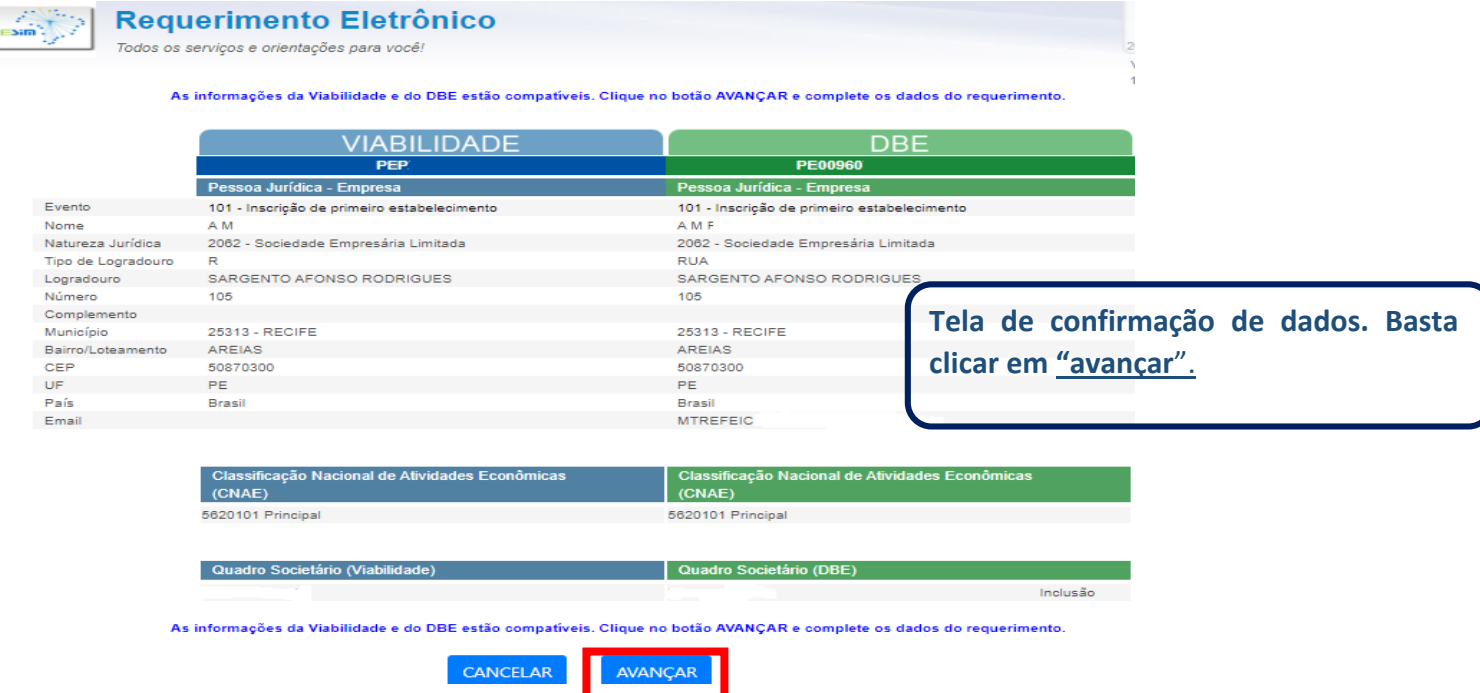

Preencha os campos que não vieram automaticamente preenchidos pelo sistema e avance até a conclusão e geração de documentos.

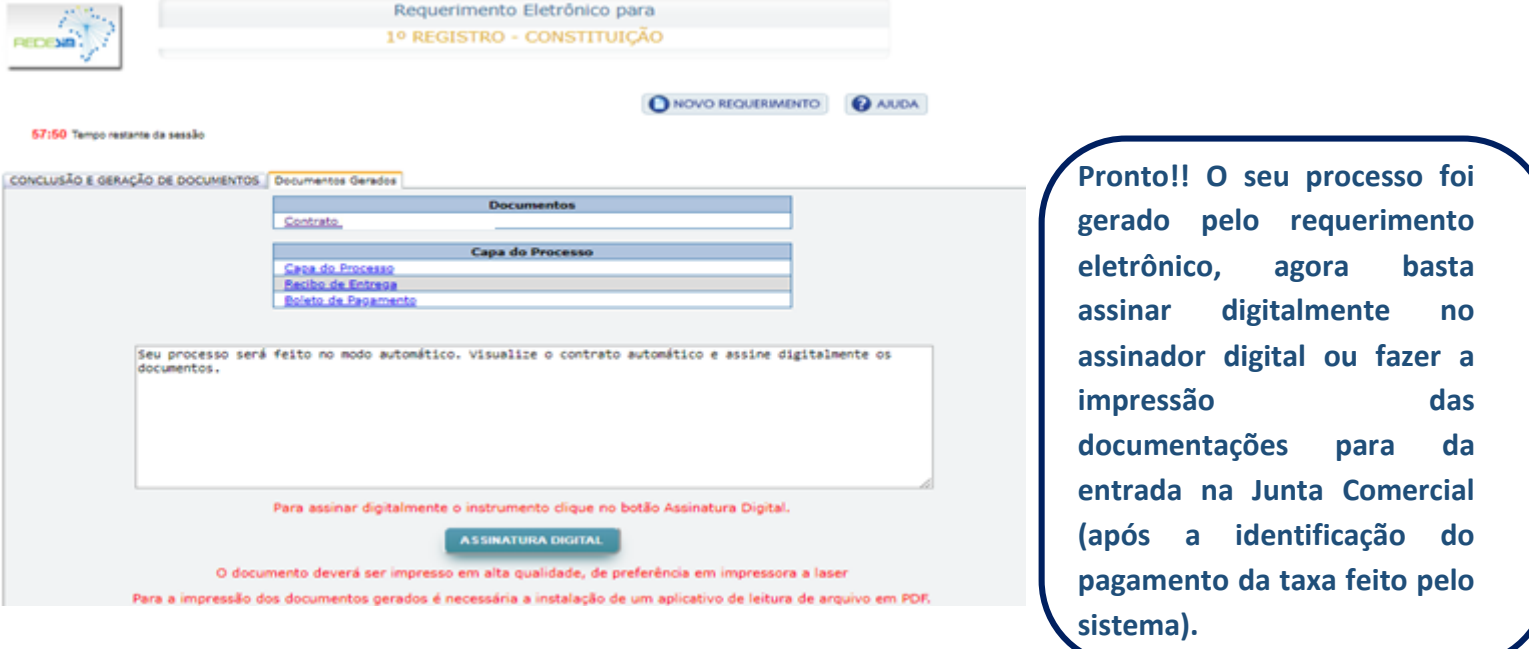

 **Se for assinar digitalmente** (onde todos os sócios – ou procuradores - possuem certificado digital tipo A1 ou A3 e-cpf): após gerar os documentos, basta clicar em "assinatura digital" (para maiores informações, consulte nosso manual de assinador digital). Lembrando que neste caso não é necessário imprimir os documentos nem protocolar na JUCEPE, pois o processo será enviado automaticamente após o pagamento do DAE;

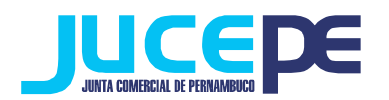

 **Se for assinar fisicamente:** basta fazer o download e imprimir os documentos gerados, pagar o DAE, assinar e reconhecer as firmas.

## **Lembrando que são documentos obrigatórios de apresentação no processo de Constituição:**

- Capa do processo assinada;
- Ato Constitutivo de Empresário ou Contrato Social ou Ato de Constituição de EIRELI (assinado e com firma reconhecida);
- Documento de identificação pessoal de todos os sócios/administradores autenticados (ou representantes, caso haja);
- Procuração original ou cópia autenticada (caso haja);
- DAE com comprovante de pagamento.
- DBE
- Verificar a assinatura do advogado (nome e nº da OAB/Seccional), em casos da empresa não está sendo Enquadrada como ME (micro empresa) ou EPP (empresa de pequeno porte).

Vale salientar que outros documentos podem ser exigidos pelo analista a depender do caso concreto.